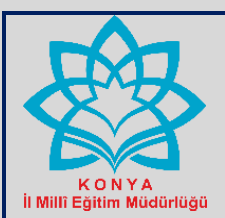

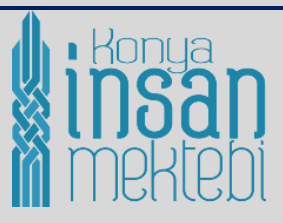

#### **İÇİNDEKİLER**

**(CTRL tuşu ile birlikte basarak sayfalara gidebilirsiniz)**

- **1)** [Sisteme Giriş](#page-1-0)
- **2)** [Kurum Girişi](#page-2-0)
- **3)** [Kurum Bilgileri ve Şifre Değiştirme Bölümü](#page-3-0)
- **4)** [Çıkış Bölümü](#page-3-1)
- **5)** [Öğretmen Mektebi Modülü Faaliyet Planla Bölümü](#page-4-0)
- **6)** ["Faaliyet Planla" Kısmında Faaliyete İlişkin Girilecek Tüm Bilgiler Tablosu](#page-5-0)
- **7)** [Faaliyet Listesi](#page-7-0)
- **8)** [Kursiyer Listesi](#page-8-0) Bölümü
	- [Onaylama/Reddetme İşlemi:](#page-8-1)
	- [Onaylanan, Reddedilen, Onay Bekleyen Başvuruların Listesi:](#page-8-2)
	- Onaylanan / Reddedilen [Başvurulara Mail Gönder:](#page-9-0)
- **9)** [Onaylı Kursiyer Listesi](#page-9-1)
- **10)** [Tüm Kursiyer Listesi](#page-9-2)
- **11)** Öğretmen [Mektebi Modülündeki Görüntüsü](#page-9-3)
- **12)** İL MİLLÎ [EĞİTİM MÜDÜRLÜĞÜNÜN YETKİLİ OLDUĞU MODÜLLER VE KURUM GİRİŞ](#page-11-0)  [EKRANI](#page-11-0) 
	- *[Kurum girişi ekranı](#page-11-1)*
	- *[Yetkili olduğu modüller](#page-11-2)*
- **13)** İLÇE MİLLÎ [EĞİTİM MÜDÜRLÜĞÜNÜN YETKİLİ OLDUĞU MODÜLLER VE KURUM](#page-12-0)  [GİRİŞ EKRANI](#page-12-0)
	- *[Kurum girişi ekranı](#page-12-1)*
	- *[Yetkili olduğu modüller](#page-12-2)*
- **14)** [HALK EĞİTİMİ MERKEZİ MÜDÜRLÜKLERİNİN YETKİLİ OLDUĞU MODÜLLER VE](#page-13-0)  [KURUM GİRİŞ EKRANI](#page-13-0)
	- *[Kurum girişi ekranı](#page-13-1)*
	- *[Yetkili olduğu modüller](#page-13-2)*
- **15)** [OKUL/KURUM MÜDÜRLÜKLERİNİN YETKİLİ OLDUĞU MODÜLLER VE KURUM GİRİŞ](#page-14-0)  [EKRANI](#page-14-0)
	- *a) [Kurum girişi ekranı](#page-14-1)*
	- *b) [Yetkili olduğu modüller](#page-14-2)*
	- *c) [Öğretmenlerimiz bölümü](#page-15-0)*
	- *d) [Kurs onaylama işlemi](#page-15-1)*
- **16)** [BİZİM PROJEMİZ BAŞVURU MODÜLÜ İLE İLGİLİ OKUL/KURUM MÜDÜRLÜKLERİNİN,](#page-16-0)  [HALK EĞİTİMİ MERKEZİ MÜDÜRLÜKLERİNİN YAPACAĞI İŞLEMLER](#page-16-0)
	- *a) [Bizim Projemiz ile ilgili modül ekran görüntüsü](#page-16-1)*
	- *b) [Bizim Projemiz ile ilgili kısımda girilecek tüm bilgilerin tablo hali.](#page-17-0) [Bizim Projemiz ile ilgili](#page-18-0)  bilgi [girilecek alanların](#page-18-0) ekran görüntüsü*
	- *c) [Bizim Projemiz ile ilgili bilgi girilecek alanların](#page-18-1) açıklamalar kısmı ekran görüntüsü*
	- *d) [Kurum onay bölümü](#page-8-2)*

1

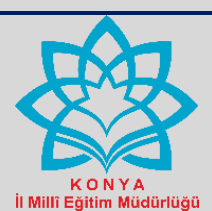

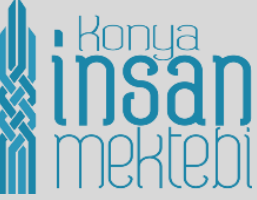

# KONYA İNSAN MEKTEBİ WEB SİTESİNDE YER ALAN ÖĞRETMEN MEKTEBİ VE BİZİM PROJEMİZ **MODÜLLERİNİ TANITAN KILAVUZ**

İl Millî Eğitim Müdürlüğümüzce yürütülen Konya İnsan Mektebi Projesi'nin Öğrenme Davamız, Gelişim Davamız, Kültür Davamız ve Okuma Davamız kapsamındaki proje faaliyetleriyle ilgili bilgi vermek, faaliyetlere ilişkin haber ve görselleri paylaşmak ve hizmet içi eğitim, atölye çalışması, uzaktan eğitim, kurs gibi faaliyetlere başvuru yapmak isteyenlere kolaylık sağlamak adına **konyainsanmektebi.meb.gov.tr** web sitesi oluşturulmuştur.

Bu kılavuzda web sitesinde yer alan Öğretmen Mektebi ve Bizim Projemiz modüllerinde İlçe Millî Eğitim Müdürlüklerinin, Okul/Kurum Müdürlüklerinin, Halk Eğitimi Merkezi Müdürlüklerinin kurum girişi yaptıktan sonra yetkili oldukları bölümlerde yapacakları iş ve işlemlere yönelik açıklamalar yer almaktadır.

#### <span id="page-1-0"></span>**a) Sisteme Giriş**

Öğretmen Girişi

um Giris

[http://konyainsanmektebi.meb.gov.tr](http://konyainsanmektebi.meb.gov.tr/) adresini boş internet sayfasına yazarak veya yandaki linke tıklayarak giriş yapabilirsiniz. Web sitesine girildikten sonra ekranın sol tarafındaki "Kurum Girişi" sekmesine basılarak yetkili olunan modüllere giriş yapılabilir.

> **KURUM GİRİŞİ SEKMESİNDEN MODÜLLERE GİRİŞ YAPILIR**

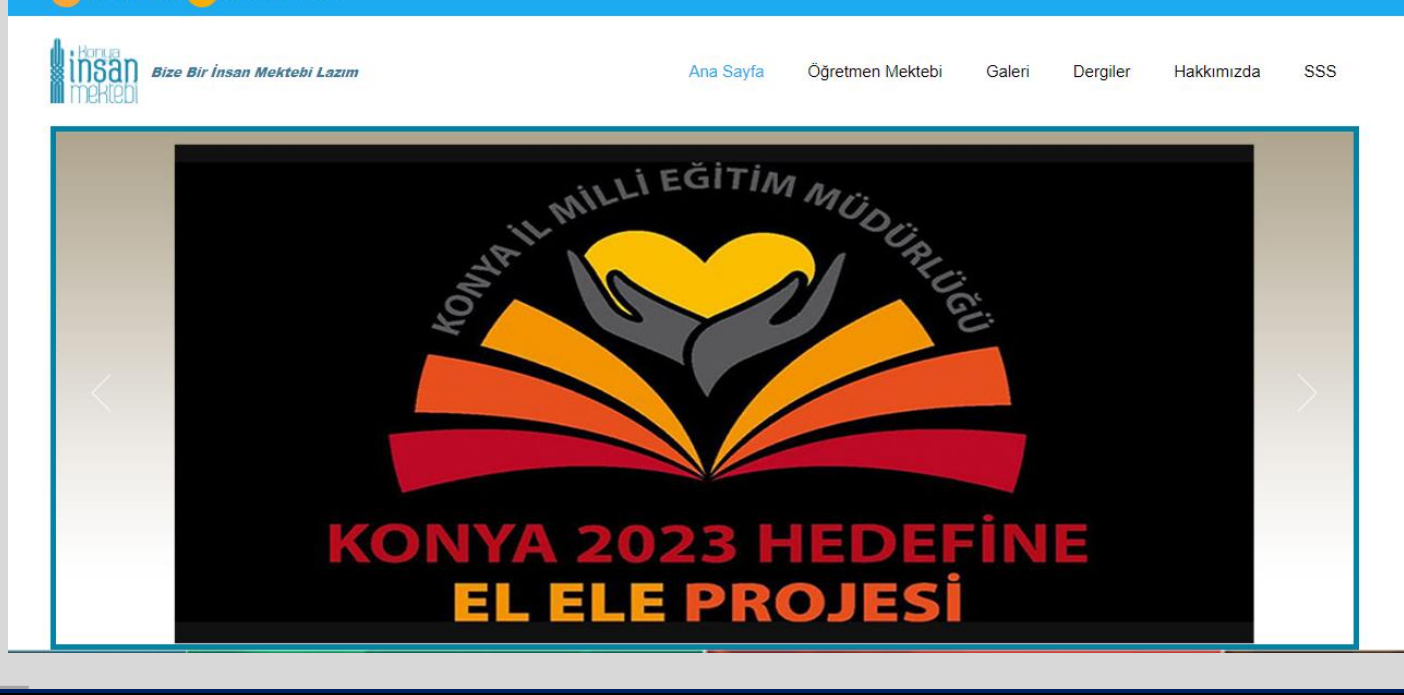

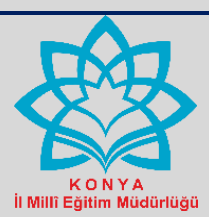

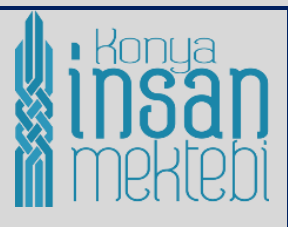

#### <span id="page-2-0"></span>**b) Kurum Girişi**

Kurum girişi panelinden kullanıcı adınız olarak kurum kodunuz girilir. Kullanıcı şifreniz olarak 123456 şeklinde ilk şifre tanımlaması yapılmıştır. Sisteme giriş yapıldıktan sonra "Şifre Değiştirme" bölümünden 6 karakter olacak şekilde rakam veya harflerden oluşan bir şifre değişikliği ile güncelleme yapılır.

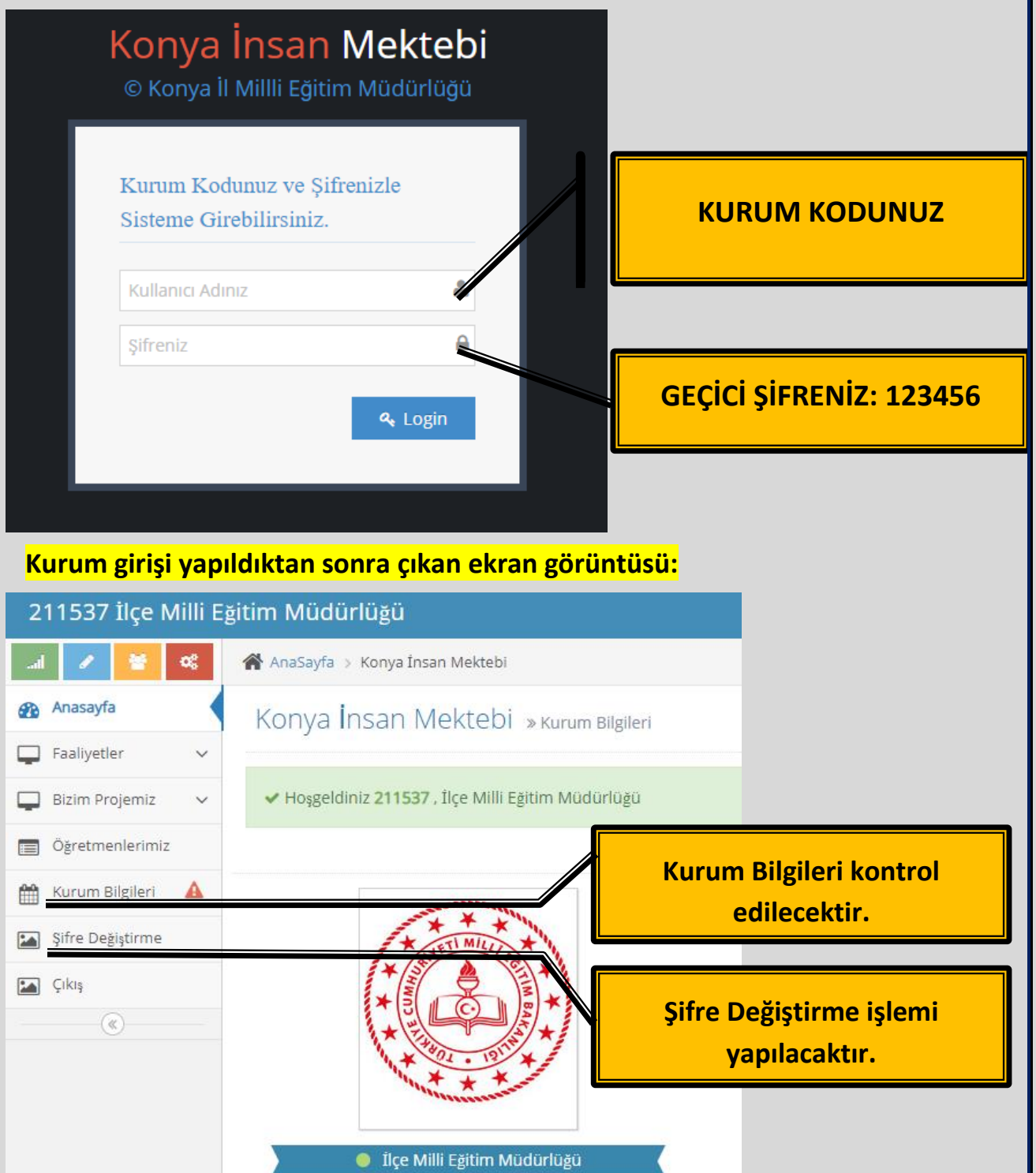

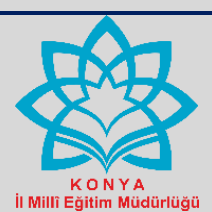

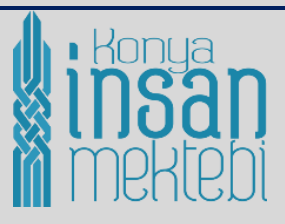

#### <span id="page-3-0"></span>**c) Kurum bilgileri ve şifre değiştirme bölümü:**

Kurum girişi yapıldıktan sonra ekranın sol üst tarafında "Kurum Kodunuz" ve "Kurum Adınız" görünecektir. Ekranın sağ tarafında kuruma ait iletişim bilgileri yer alacaktır. Kurumun yetkilerine göre Faaliyetler, Bizim Projemiz, Öğretmenlerimiz, Kurum Bilgileri, Şifre Değiştirme modülleri ekranın sol tarafında yer alacaktır.

İlk iş olarak kurum bilgileri kontrol edilerek hatalar varsa düzeltilir veya eksik bilgiler tamamlanır. Daha sonra şifre değiştirme bölümüne girilerek ilk belirlenen şifre değiştirilip güncellenir.

#### <span id="page-3-1"></span>**d) Çıkış Bölümü:**

Çıkış bölümüne geldiğinizde, kurum girişi yaptığınız hesabınızdan çıkarak Ana sayfaya yönlendirme yapılır. Ana sayfada Öğretmen Mektebi Modülüne giriş yapılarak yayına giriş tarihi olarak belirlenen tarihte planladığınız ve sisteme giriş yaptığınız faaliyetleri takip ve kontrol edebiliriz.

#### **Ana sayfa ekran görüntüsü:**

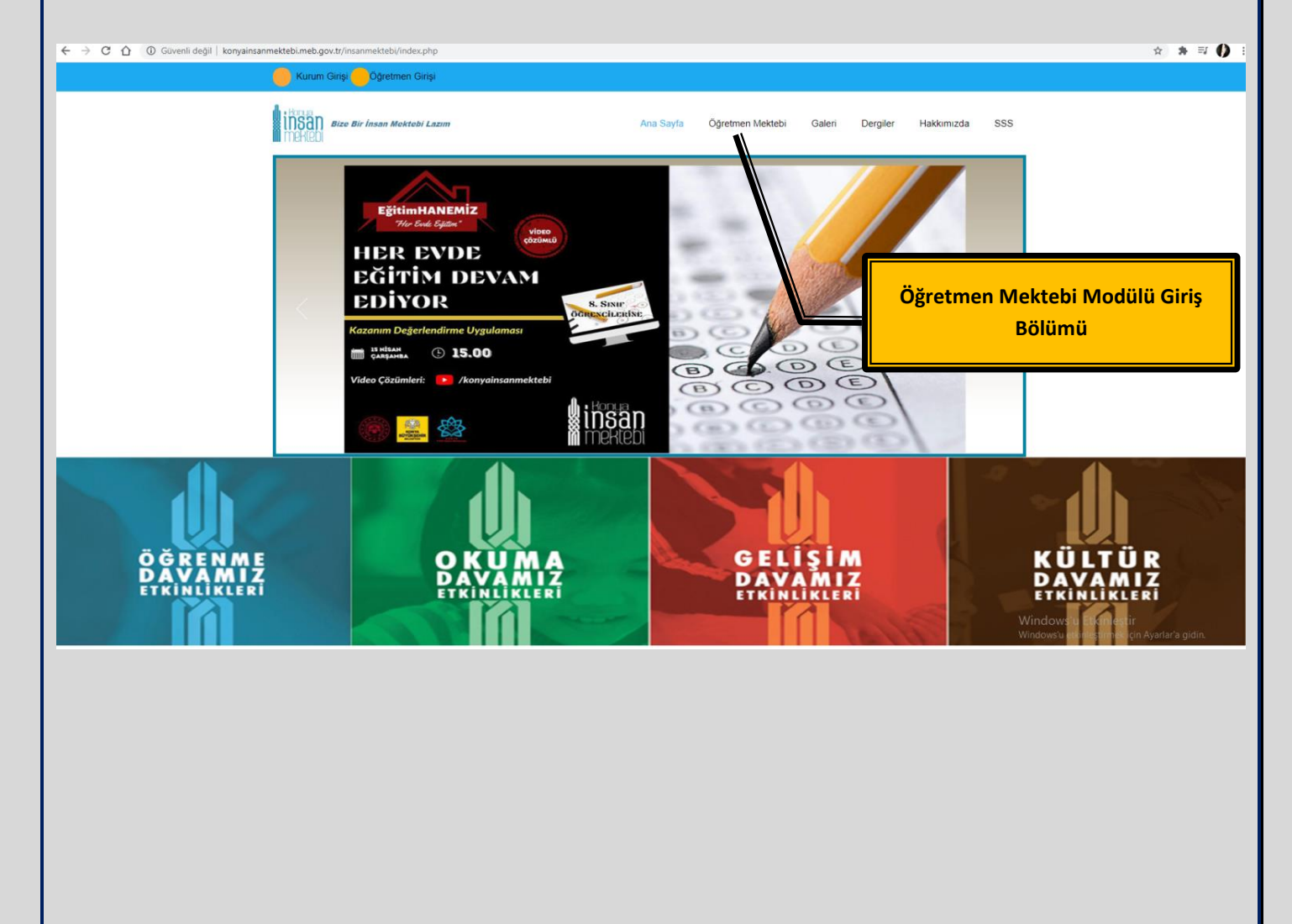

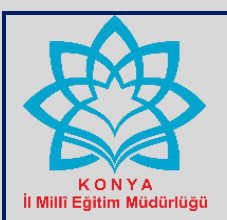

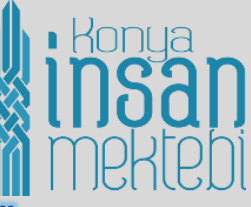

## ÖĞRETMEN MEKTEBİ MODÜLÜ FAALİYET PLANLA BÖLÜMÜ

Faaliyetler modülü kısmındaki Faaliyet Planla kısmı İl Millî Eğitim Müdürlüğü, İlçe Millî Eğitim Müdürlüğü ve Halk Eğitimi Merkezi Müdürlüklerinin yetkili olduğu ve faaliyete ilişkin tüm bilgilerin girildiği bölümdür**.** 

#### <span id="page-4-0"></span>**a) Faaliyet Planla:**

Bu bölüme giriş yapıldıktan sonra karşınıza bilgi girişi yapacağınız alanlar çıkar.

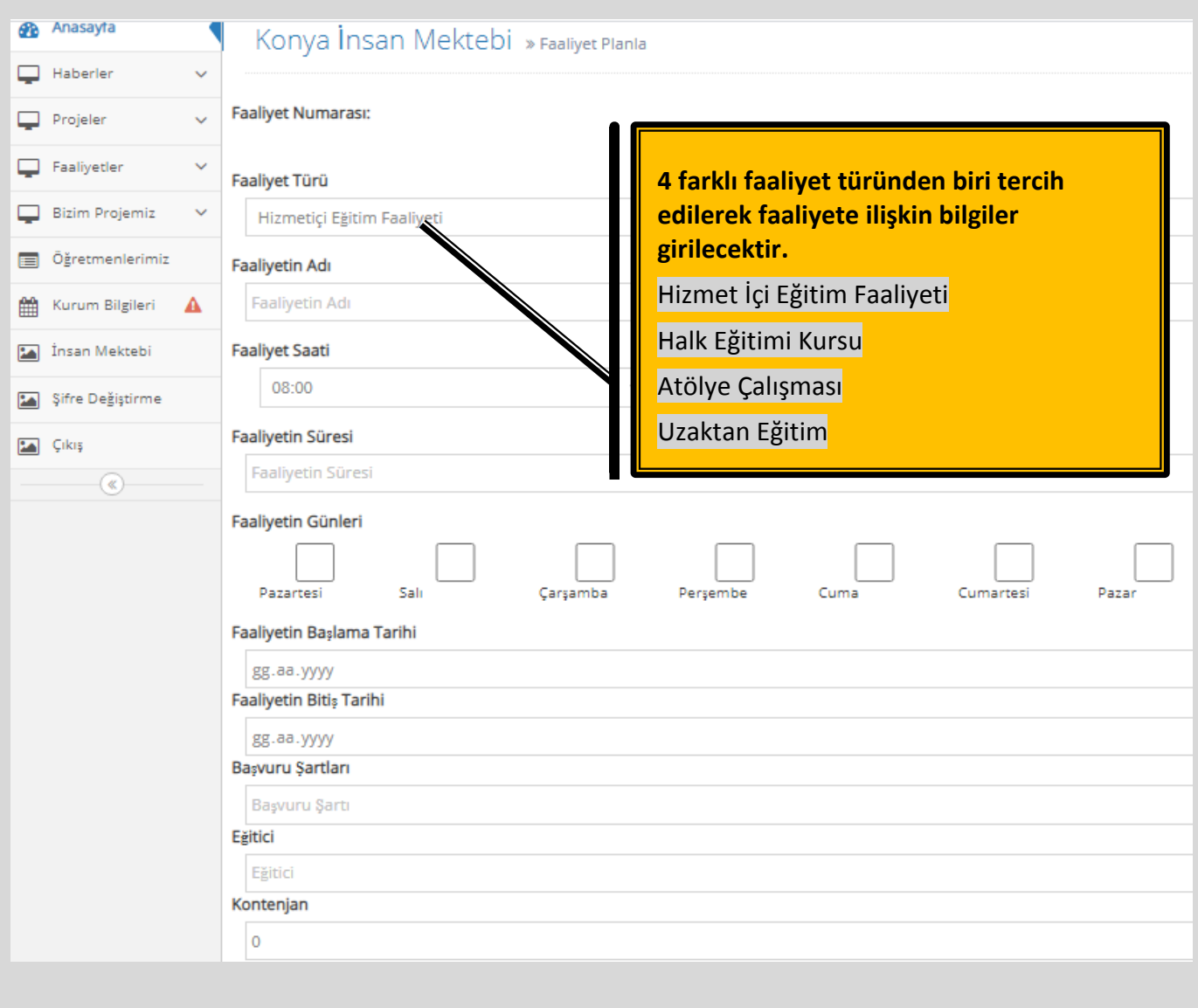

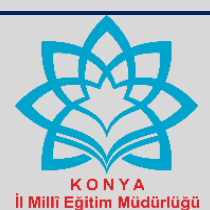

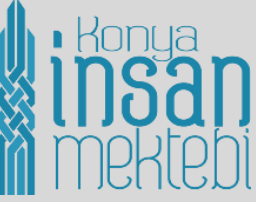

<span id="page-5-0"></span>"**Faaliyet Planla"** kısmında faaliyete ilişkin girilecek tüm bilgiler aşağıdaki tabloda belirtilmiştir.

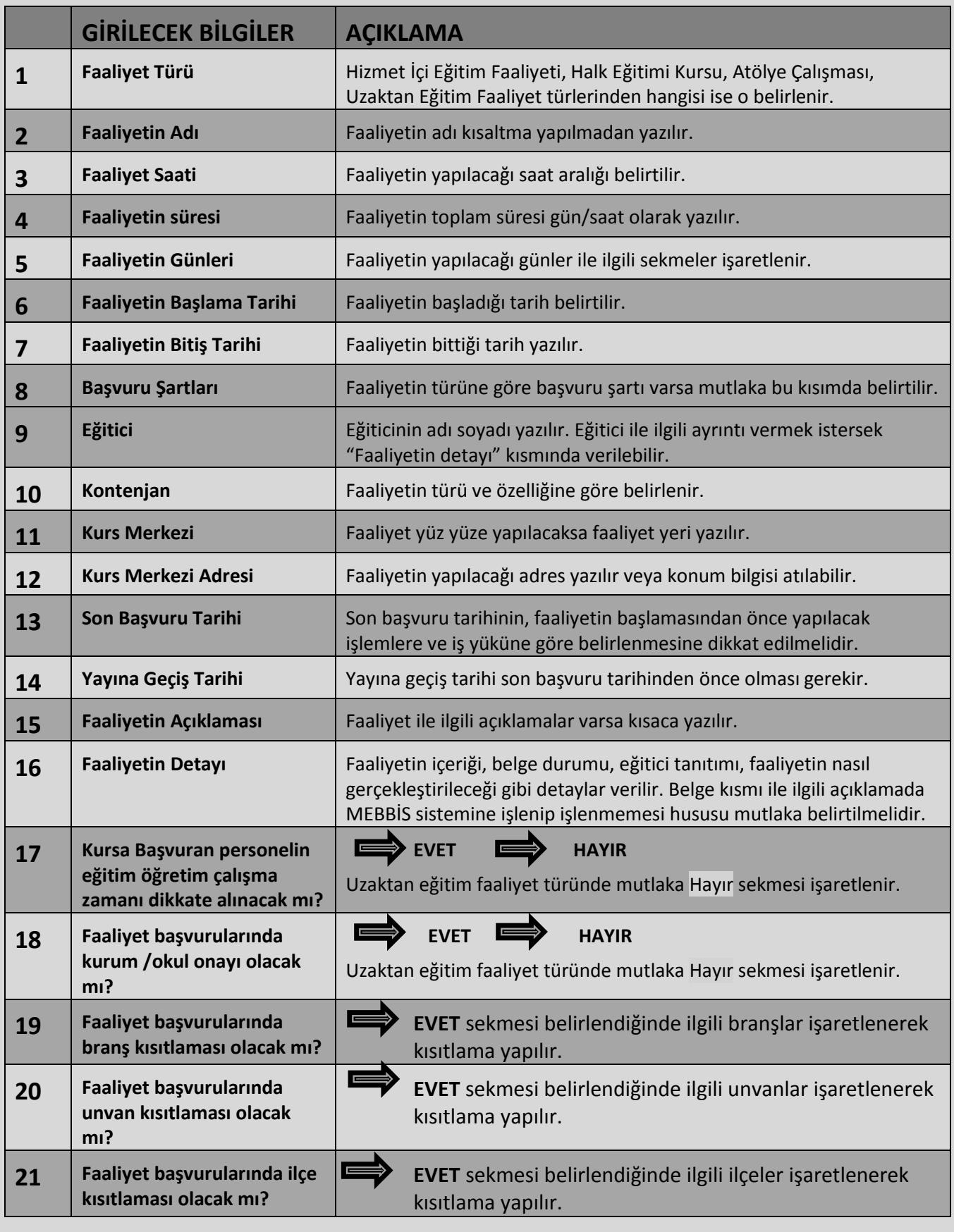

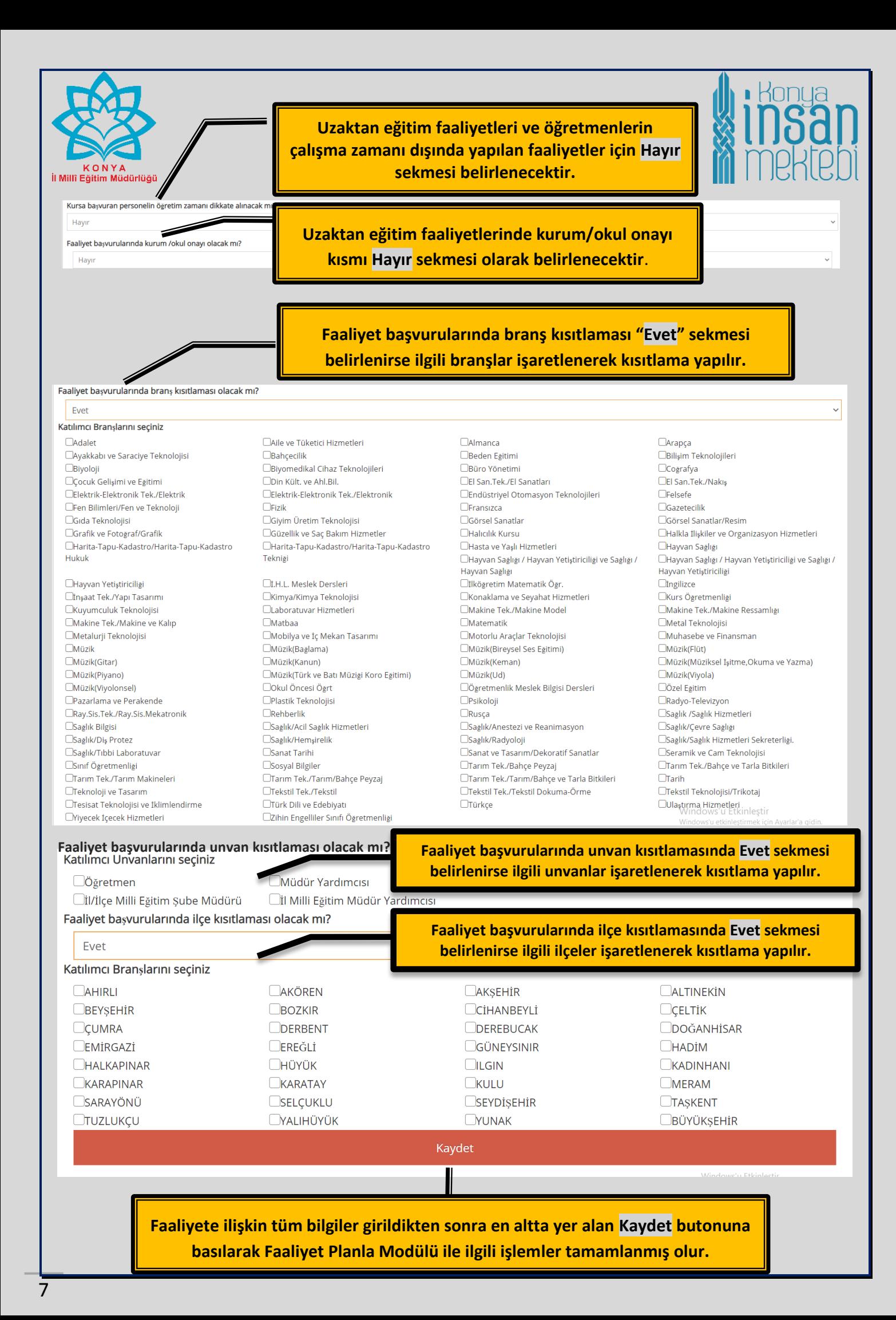

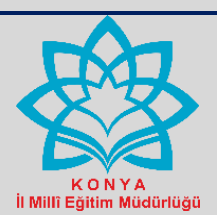

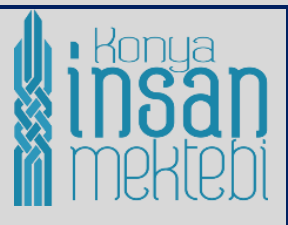

### <span id="page-7-0"></span>**b) Faaliyet Listesi:**

Bilgi girişi yaparak planlamasını yaptığımız tüm faaliyetleri Faaliyet Listesi Bölümünden görebilirsiniz. Aynı zamanda bu bölümde planladığınız faaliyetlere ilişkin bilgilerde düzeltme veya bilgilerde yayına geçmeden önce düzenleme varsa yapılabilir. Faaliyete başvuranların listeleri bu bölümden alınır.

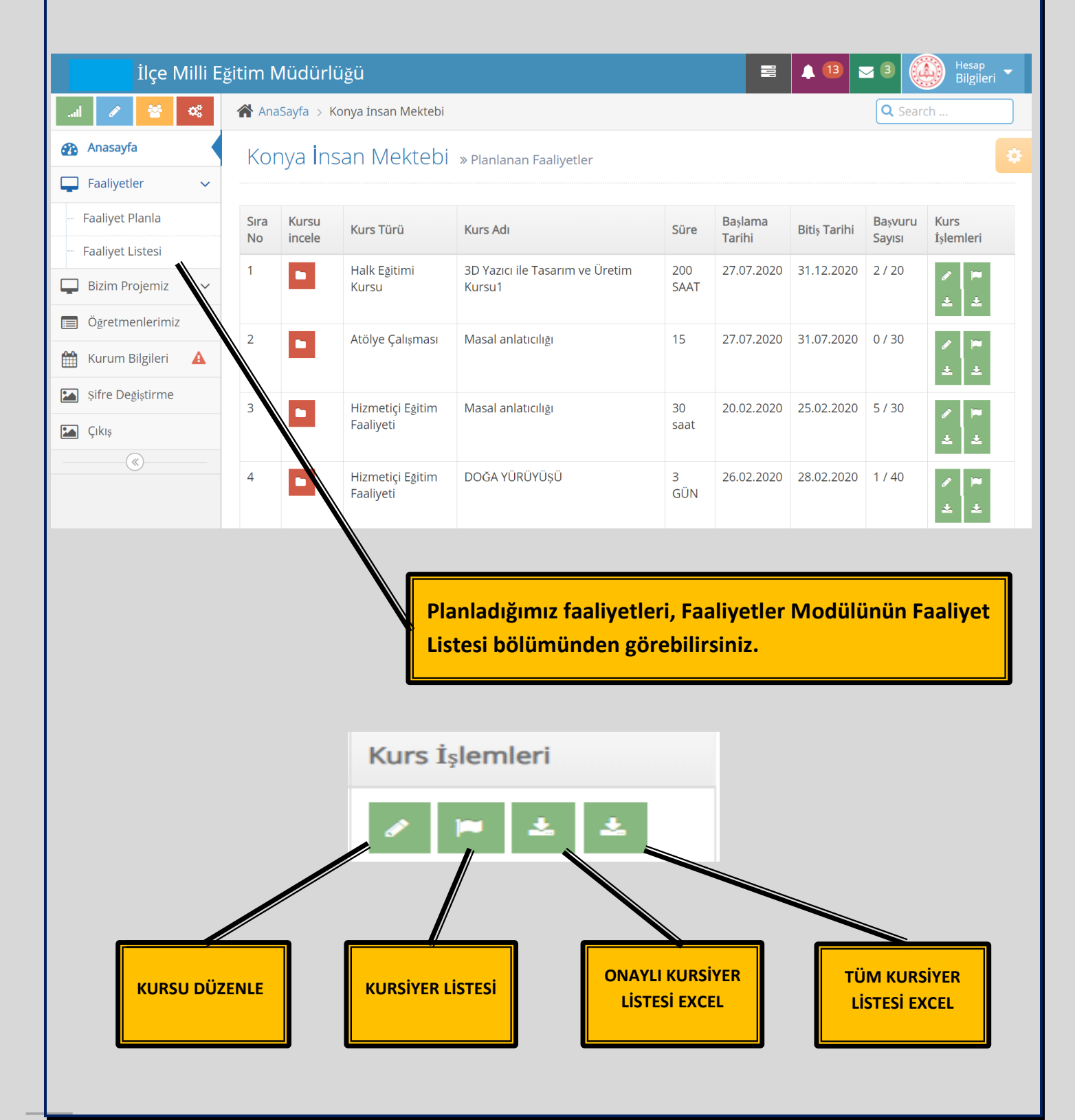

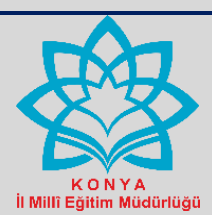

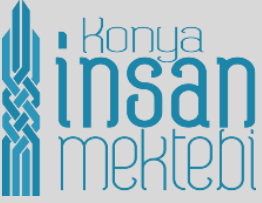

Faaliyet Listesi bölümünün ekranın sağ tarafında, Kurs İşlemleri bölümünde faaliyete ilişkin bilgiler düzenlenebilir, faaliyete katılacakların listesi alınabilir. Kursiyer Listesi bölümünden aynı zamanda onaylama/reddetme işlemi, toplu mail gönderme işlemleri yapılır.

#### <span id="page-8-0"></span>**a) Kursiyer Listesi Bölümü:**

Faaliyete başvuru yapanların onay durumuna bu bölümden bakılır. Onaylama/reddetme işlemleri bu bölümden yapılır.

#### Onaylama/Reddetme İşlemi:

<span id="page-8-2"></span><span id="page-8-1"></span>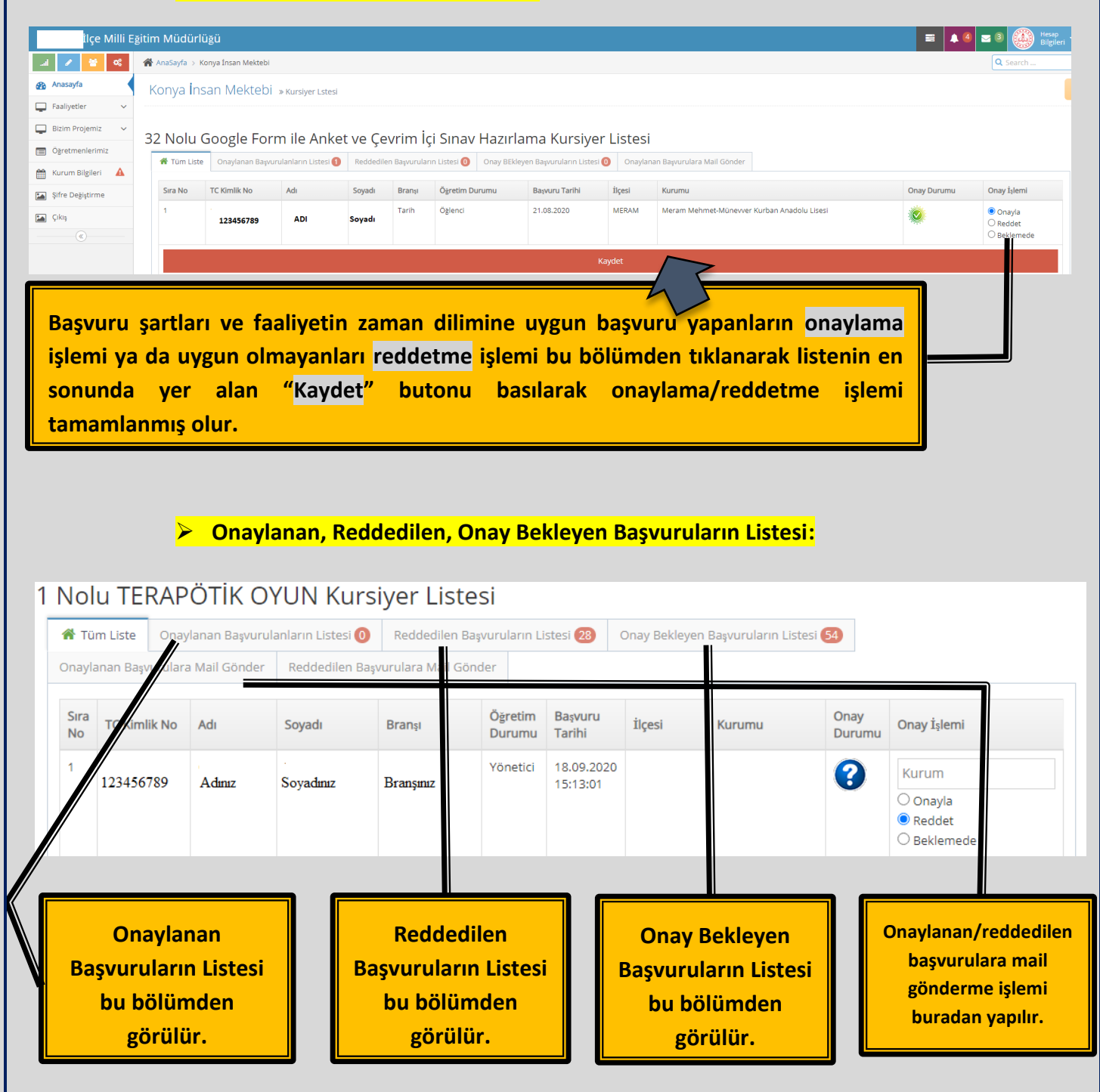

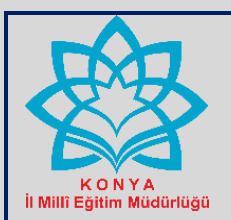

◢  $\alpha$ 

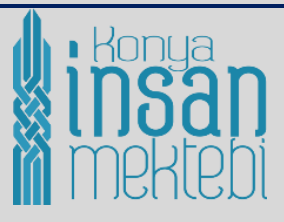

<span id="page-9-0"></span>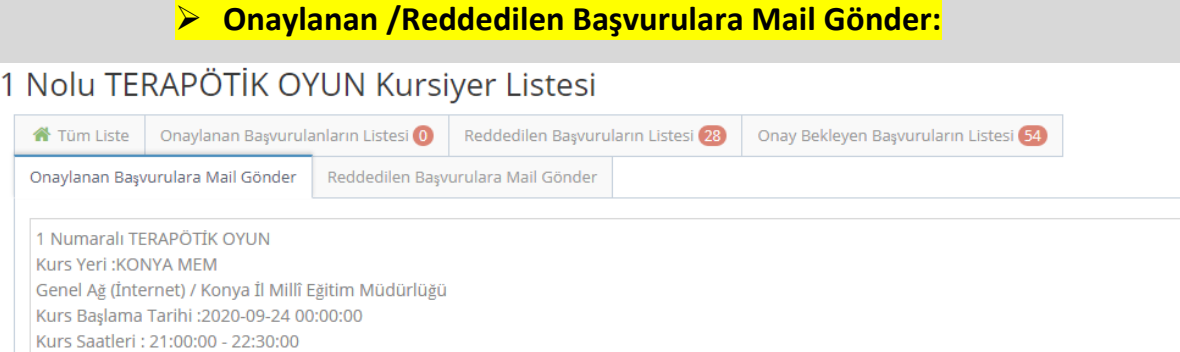

Yukarıdaki görselde olduğu gibi faaliyet ile ilgili açıklamaların yer aldığı ve bizimde ekleyebileceğimiz metinle birlikte başvuruları onaylananlara veya başvuruları reddedilenlere topluca mail gönderilme işlemi buradan yapılır. Özellikle uzaktan eğitim faaliyetlerinde; İl Millî Eğitim Müdürlüğü veya İlçe Millî Eğitim Müdürlüğü lisanslı ZOOM programı üzerinden faaliyet gerçekleşeceği için ZOOM ID ve ŞİFRE bilgisinin faaliyetin yapılacağı gün içerisinde gönderileceği, ikinci bir mailin de geleceği uyarısı mutlaka bu bölümde belirtilmelidir.

Mail Gönder

#### <span id="page-9-1"></span>**b) Onaylı Kursiyer Listesi:**

Bu bölümden Excel formatında öğretmenin çalışma zamanının belirtildiği öğretim durumu, branşı, kurumu gibi bilgilerin yer aldığı liste alınıp kontrol işlemleri yapılabilir.

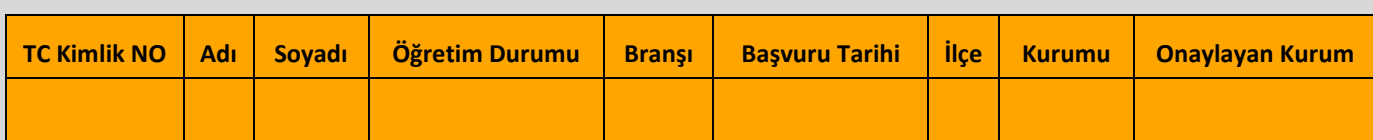

#### <span id="page-9-2"></span>**c) Tüm Kursiyer Listesi:**

Bu bölümden Excel formatında Onay durumu ve Onaylayan Kurumun bilgilerinin yer aldığı listeyi alabilirsiniz.

<span id="page-9-3"></span>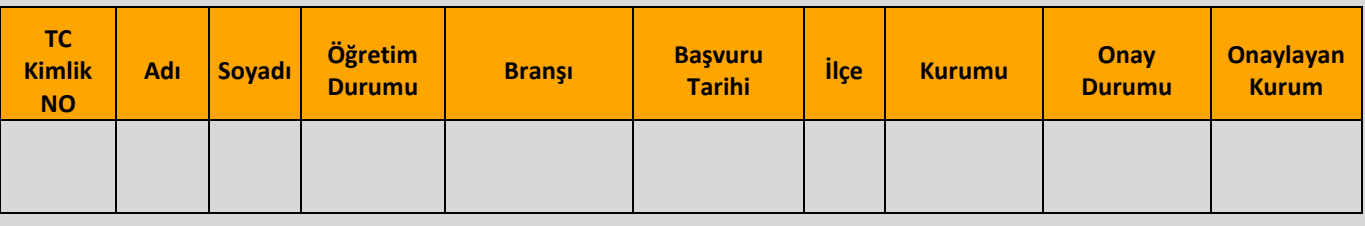

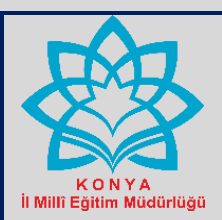

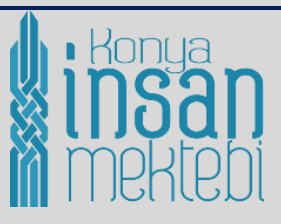

#### Konya İnsan Mektebi » Planlanan Faaliyetler

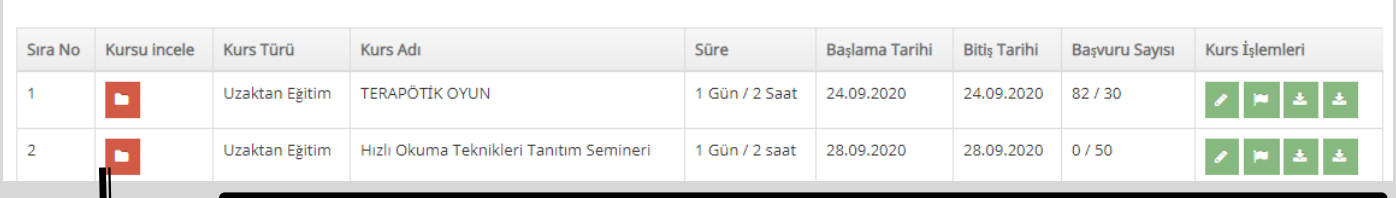

**Faaliyetle ilgili tüm bilgiler girildikten sonra "İncele" bölümüne tıklanarak yayına geçmeden önceki Öğretmen Mektebi modülündeki ekran görüntüsünü inceleyebilirsiniz. Hatalar varsa "Kursu Düzenle" bölümünden düzeltebilirsiniz.**

#### **d) Öğretmen Mektebi Modülündeki görüntüsü:**

Tüm bilgiler girildikten ve kontrolleri yapıldıktan sonra yayına giriş tarihi olarak belirlenen tarihte "Öğretmen Mektebi" modülüne giriş yaparak bilgi girişini yaptığımız, planladığımız faaliyetleri görüntüleyebilir ve başvuranların sayısını, kalan kontenjanı, yedek kontenjanı takip edebilirsiniz.

**Planladığımız faaliyetlerin ekrandaki görüntüsü**

### Öğretmen Mektebi Projesi Kapsamında Planlanan Faaliyet

İl ve ilçe millî eğitim müdürlüklerinin planladığı eğitim faaliyetlerini inceleyip

Tüm Faalivetler

Tüm İlçeler

Başvuruya Açık Faaliyetler

**İlçemizi ve faaliyet türünü seçerek, listele kısmına tıklayarak giriş yaptığımız faaliyetleri görebilir, takibini yapabiliriz.**

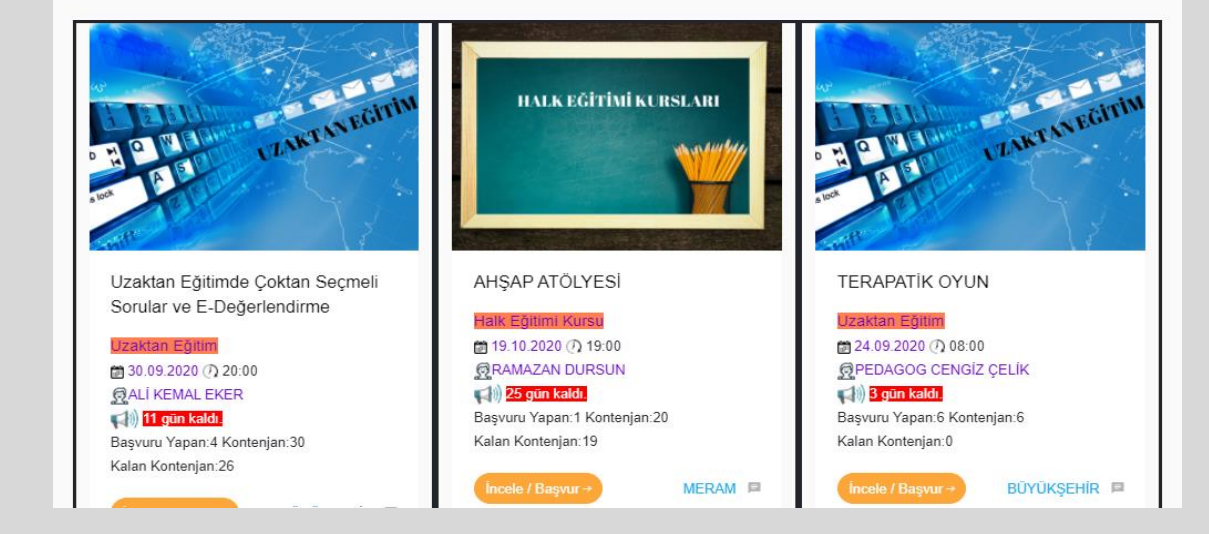

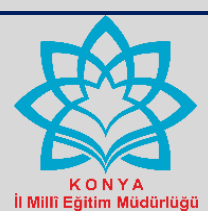

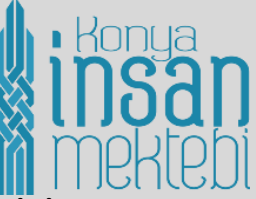

### <span id="page-11-0"></span>**İL MİLLÎ EĞİTİM MÜDÜRLÜĞÜNÜN YETKİLİ OLDUĞU MODÜLLER VE KURUM GİRİŞ EKRANI**

#### <span id="page-11-1"></span>**a) Kurum Girişi Ekranı:**

<span id="page-11-2"></span>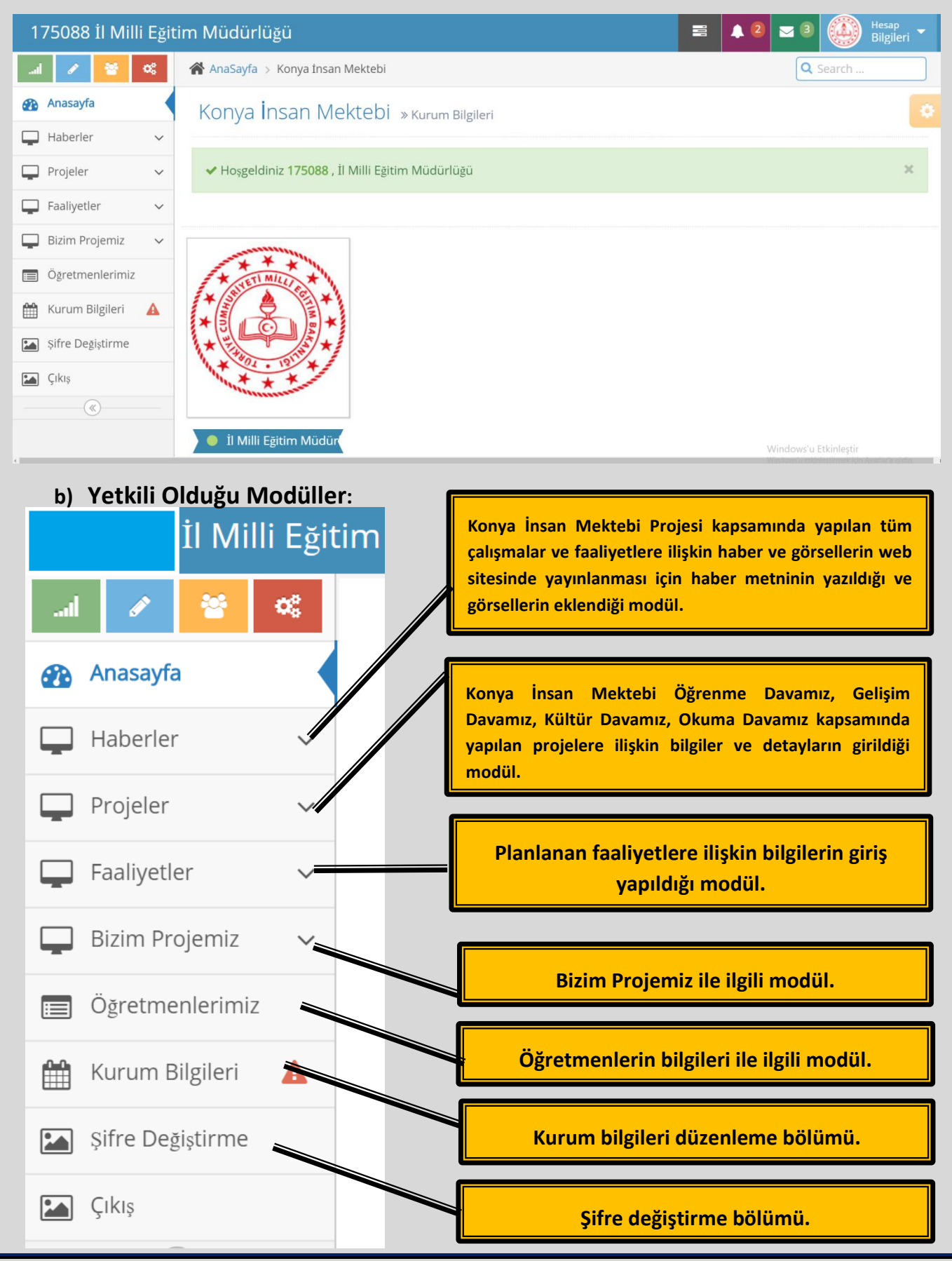

<span id="page-12-2"></span>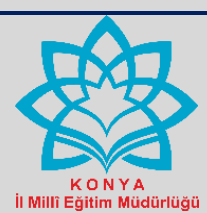

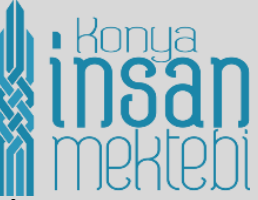

<span id="page-12-0"></span>**İLÇE MİLLÎ EĞİTİM MÜDÜRLÜKLERİNİN YETKİLİ OLDUĞU MODÜLLER VE KURUM GİRİŞ EKRANI**

### <span id="page-12-1"></span>**a) Kurum Giriş Ekranı:**

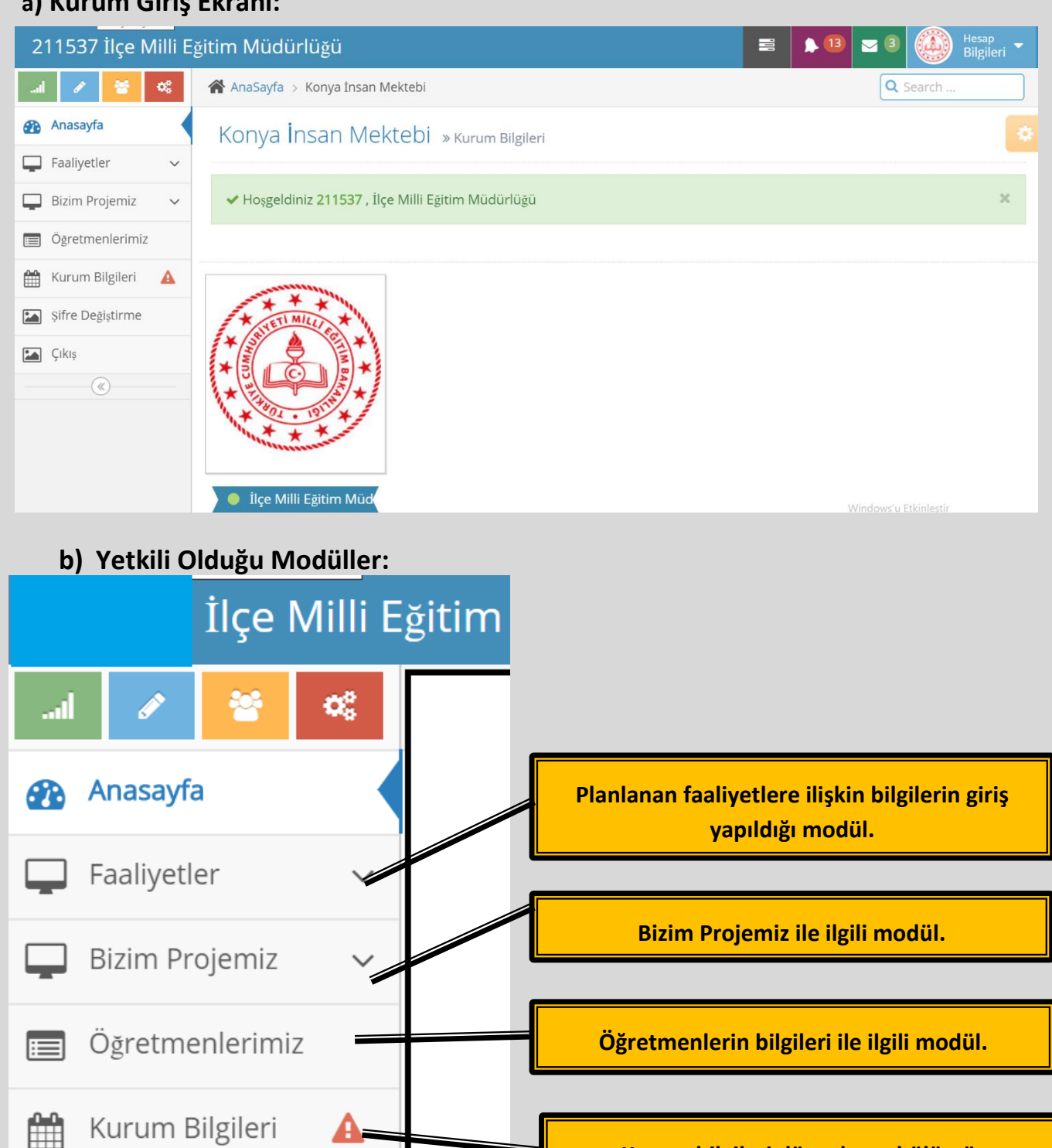

**Kurum bilgileri düzenleme bölümü.**

**Şifre Değiştirme bölümü**

 $|\mathbf{A}|$ 

 $|\cdot|$ 

Çıkış

Șifre Değiştirme

 $\ll$ 

<span id="page-13-1"></span>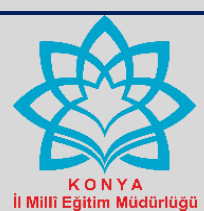

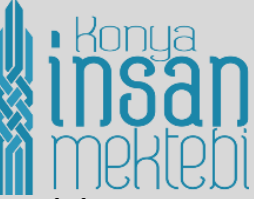

<span id="page-13-0"></span>**HALK EĞİTİMİ MERKEZİ MÜDÜRLÜKLERİNİN YETKİLİ OLDUĞU MODÜLLER VE KURUM GİRİŞ EKRANI**

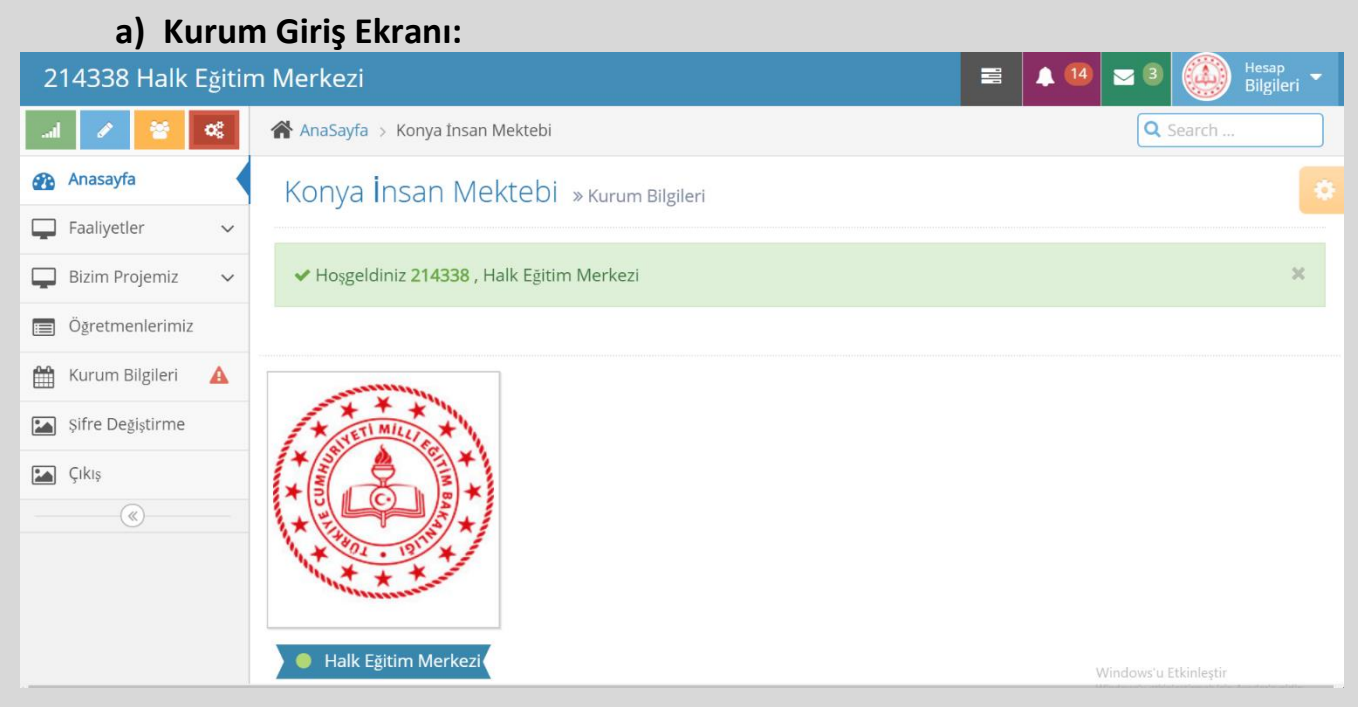

### **b) Yetkili Olduğu Modüller:**

<span id="page-13-2"></span>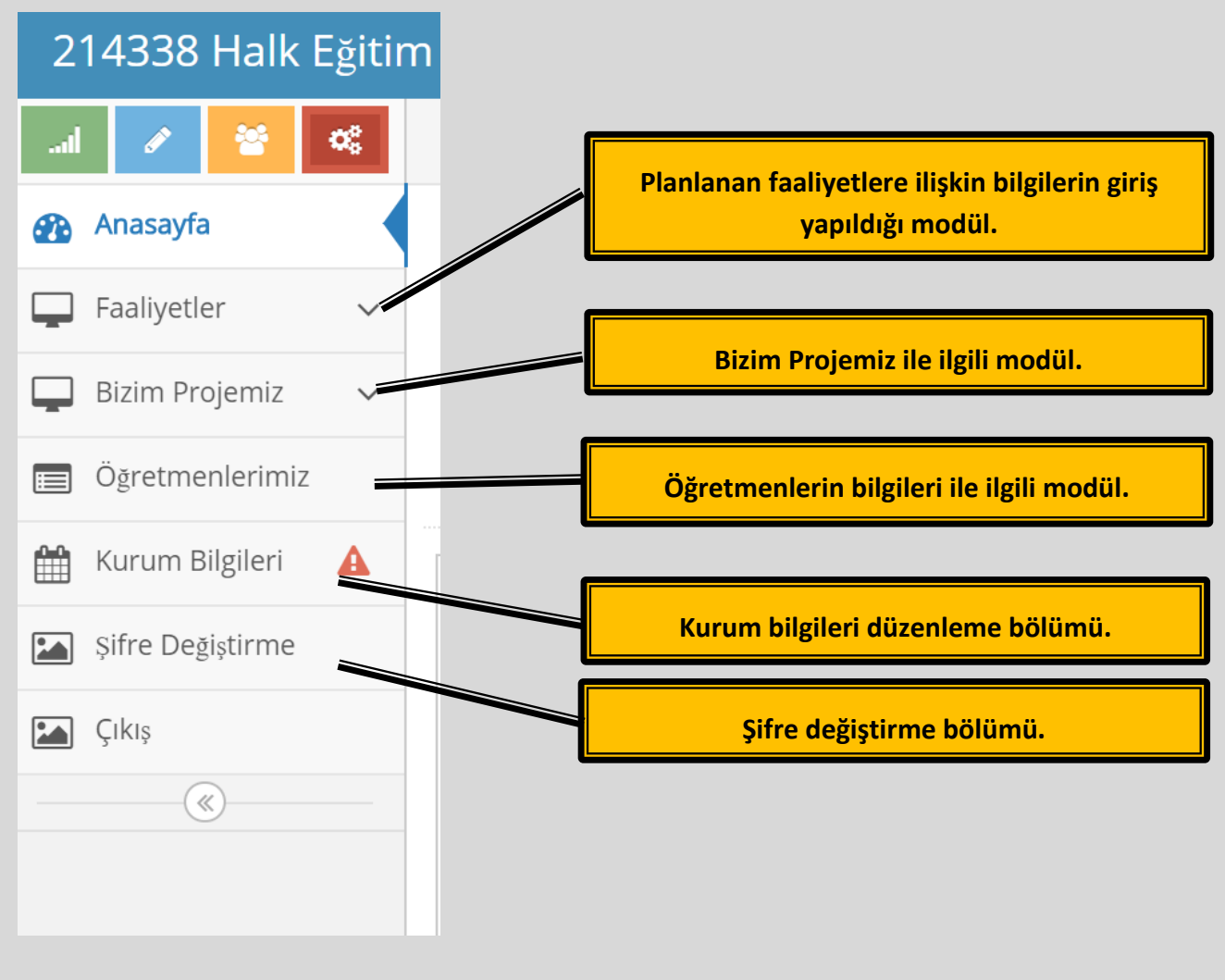

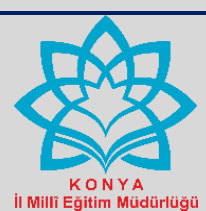

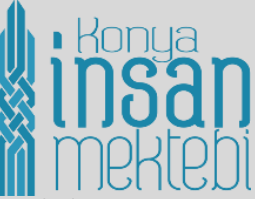

### <span id="page-14-0"></span>**OKUL / KURUM MÜDÜRLÜKLERİNİN YETKİLİ OLDUĞU MODÜLLER VE KURUM GİRİŞ EKRANI**

#### <span id="page-14-1"></span>**a) Kurum Giriş Ekranı:**

Kurum Bilgileri

Șifre Değiștirme.

≪

Çıkış

**A** 

<span id="page-14-2"></span>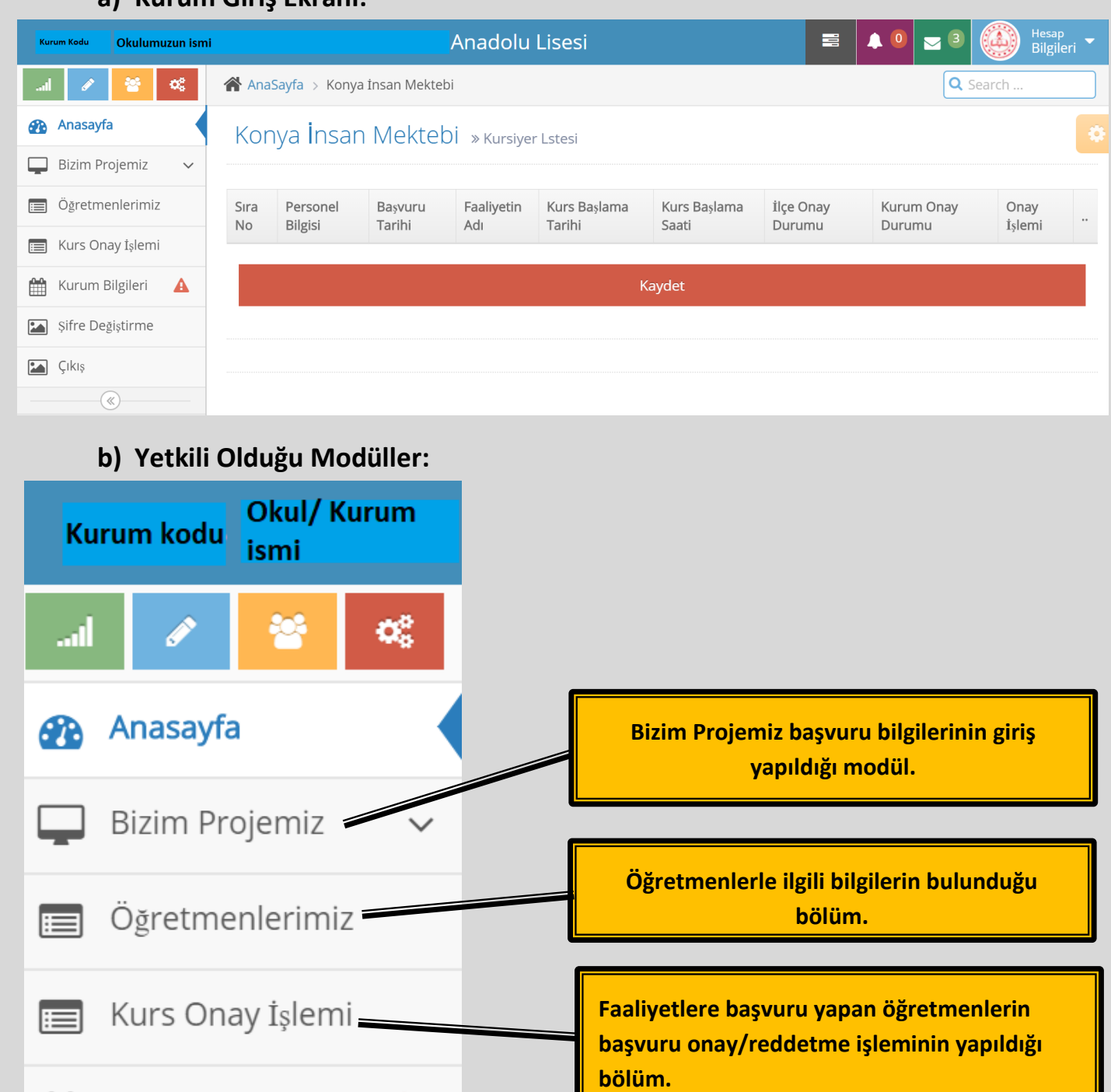

**Şifre değiştirme bölümü.**

Ë

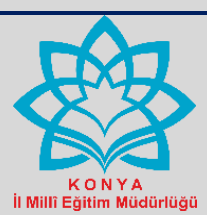

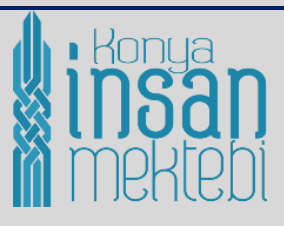

#### <span id="page-15-0"></span>**c) Öğretmenlerimiz Bölümü:**

**konyainsanmektebi.meb.gov.tr** web sitesine girerek üyelik kaydı oluşturan okulunuzun/ kurumunuzun öğretmenlerini bu bölümden görebilirsiniz. Bu bölümde aynı zamanda faaliyetlere başvurmak için giriş yapmak isteyen öğretmenlerimizin üyelik şifresini unutması hâlinde "şifre yenile" kısmı ile şifre yenilemesi yapılır.

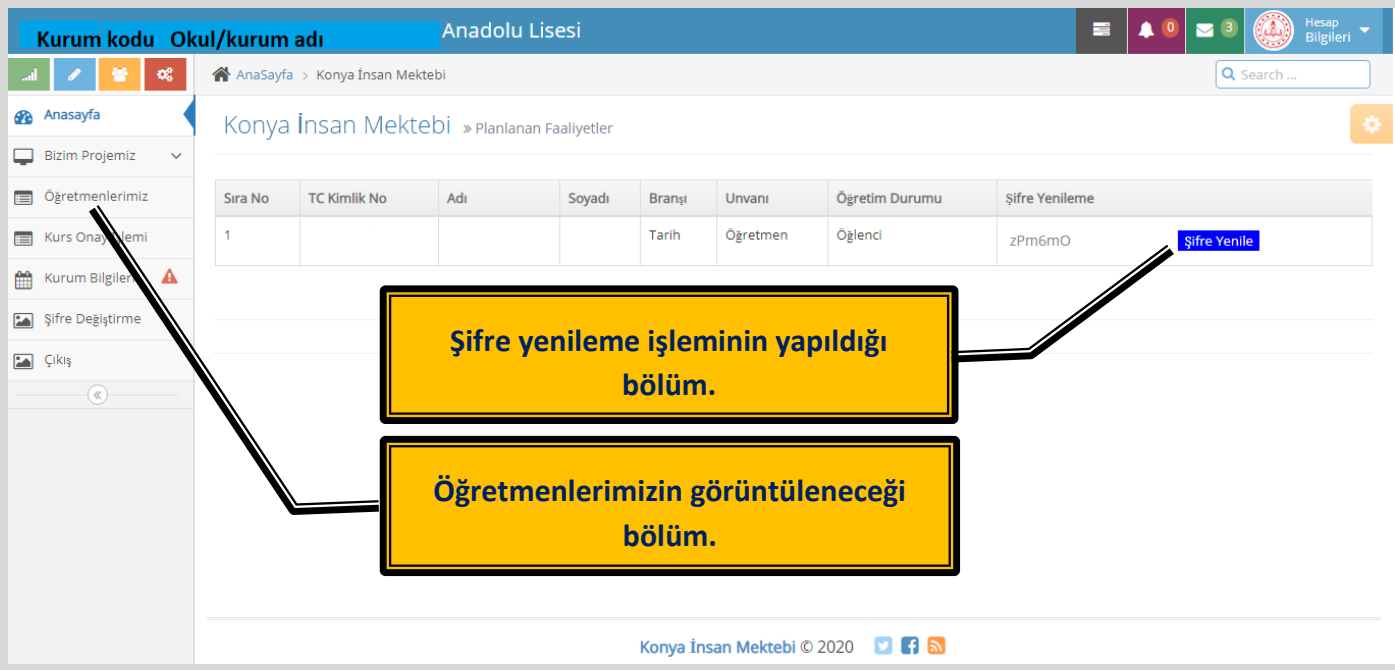

#### <span id="page-15-1"></span>**d) Kurs Onaylama İşlemi:**

Bu bölümde faaliyete başvuru yapan öğretmenlerimizin eğitim öğretim çalışma zamanı, başvuru şartları kontrol edilerek faaliyet başvurusunu onaylama veya reddetme işlemi yapılır.

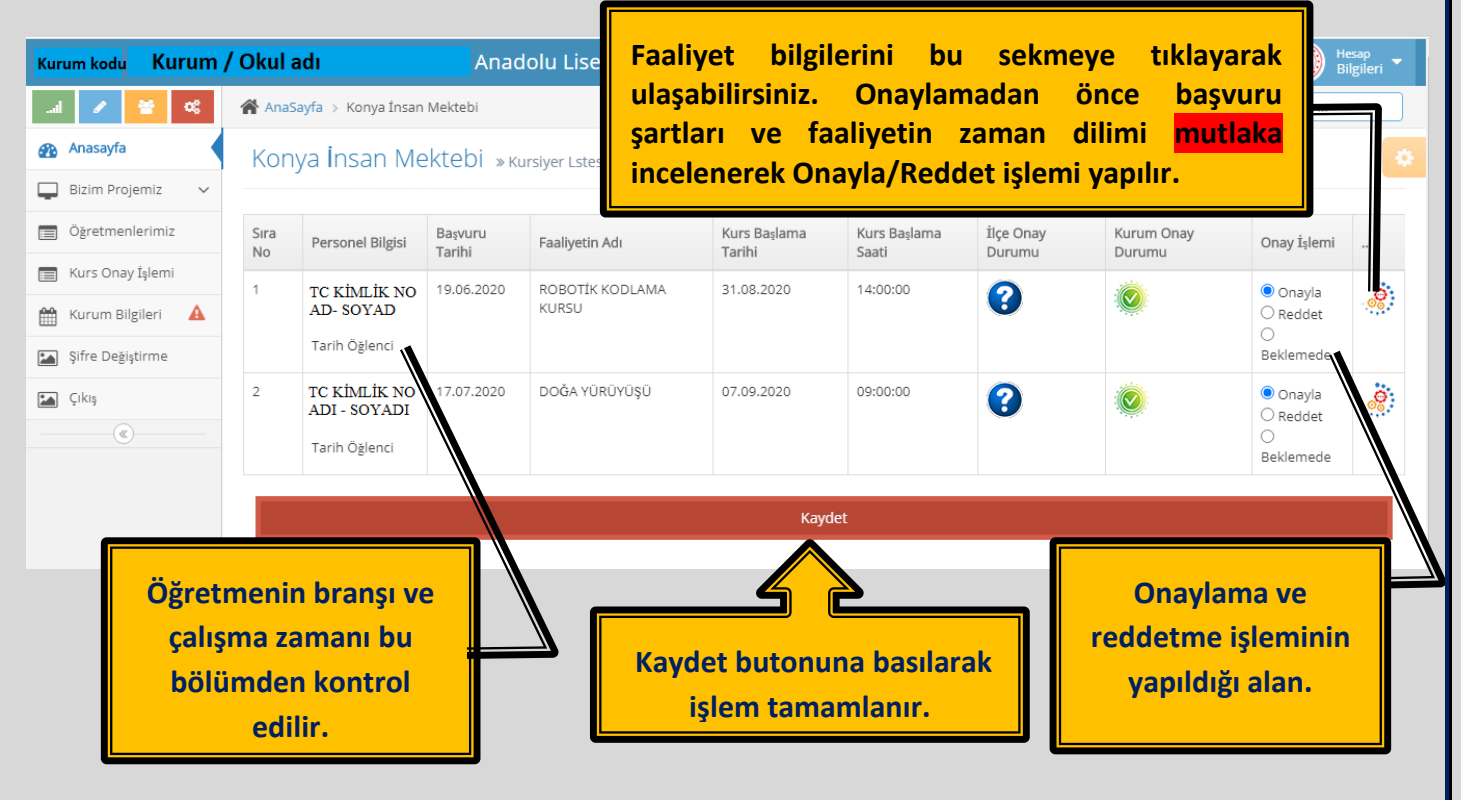

<span id="page-16-1"></span>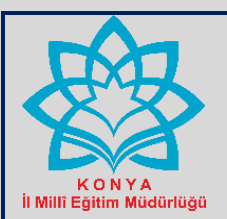

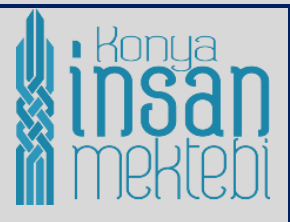

### BIZIM PROJEMIZ MODÜLÜ

#### <span id="page-16-0"></span>**BİZİM PROJEMİZ BAŞVURU MODÜLÜ İLE İLGİLİ OKUL/KURUM MÜDÜRLÜKLERİNİN, HALK EĞİTİMİ MERKEZİ MÜDÜRLÜKLERİNİN YAPACAĞI İŞLEMLER:**

Konya İl Millî Eğitim Müdürlüğü olarak 2023 Eğitim Vizyonu çerçevesinde akademik olduğu kadar mesleki, sosyal, sportif ve kültürel yönden gelişimi hedefleyen çalışmalarda yer almayı amaçlıyoruz. Bu amaç kapsamında; çeşitli projeler yürütürken diğer taraftan okullarımızın çalışmalarını yakından takip ediyor, her bir okulumuzun binbir uğraşla ortaya çıkardıkları çalışmalara önem ve değer veriyoruz. Müdürlük olarak her bir okulumuzun yaptığı çalışmalara değer verdiğimizin ispatı olan Bizim Projemiz, Konya İnsan Mektebi'nin 4 dava ekseninde yapılacak projeleri 4 kategori üzerinden değerlendirilecektir. Bu sebeple okulunuzun yaptığı proje hangi dava kapsamında yapıldıysa o dava ile ilgili bölüme bilgi girişi yapılacaktır.

#### **a) Bizim Projemiz ile İlgili Modül Ekran Görüntüsü:**

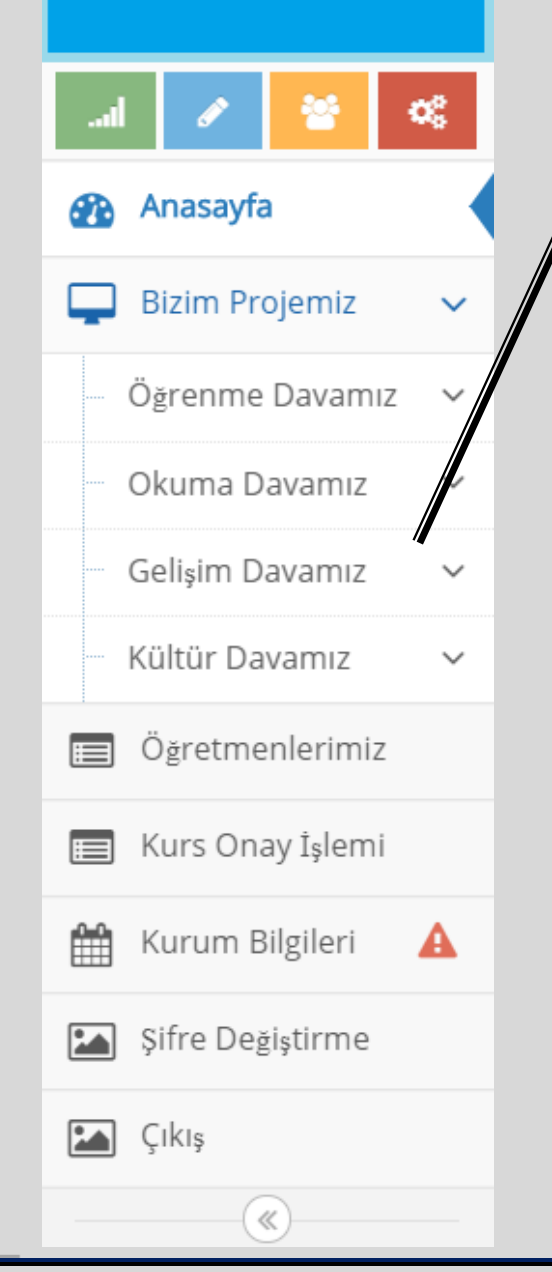

Konya İnsan Mektebi Projesi'nin Öğrenme Davamız, Okuma Davamız, Gelişim Davamız, Kültür Davamız kapsamında yapılan, 1 Nisan 2021 tarihi itibarı ile sonuçları alınan projelere ait bilgileri hangi dava kapsamında yapıldıysa o dava ile ilgili bölüme bilgi girişi yapılacaktır.

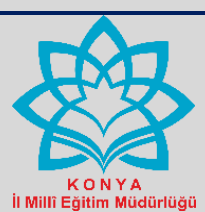

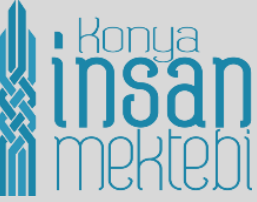

<span id="page-17-0"></span>**"Bizim Projemiz" ile ilgili kısımda girilecek tüm bilgiler aşağıdaki tabloda belirtilmiştir.**

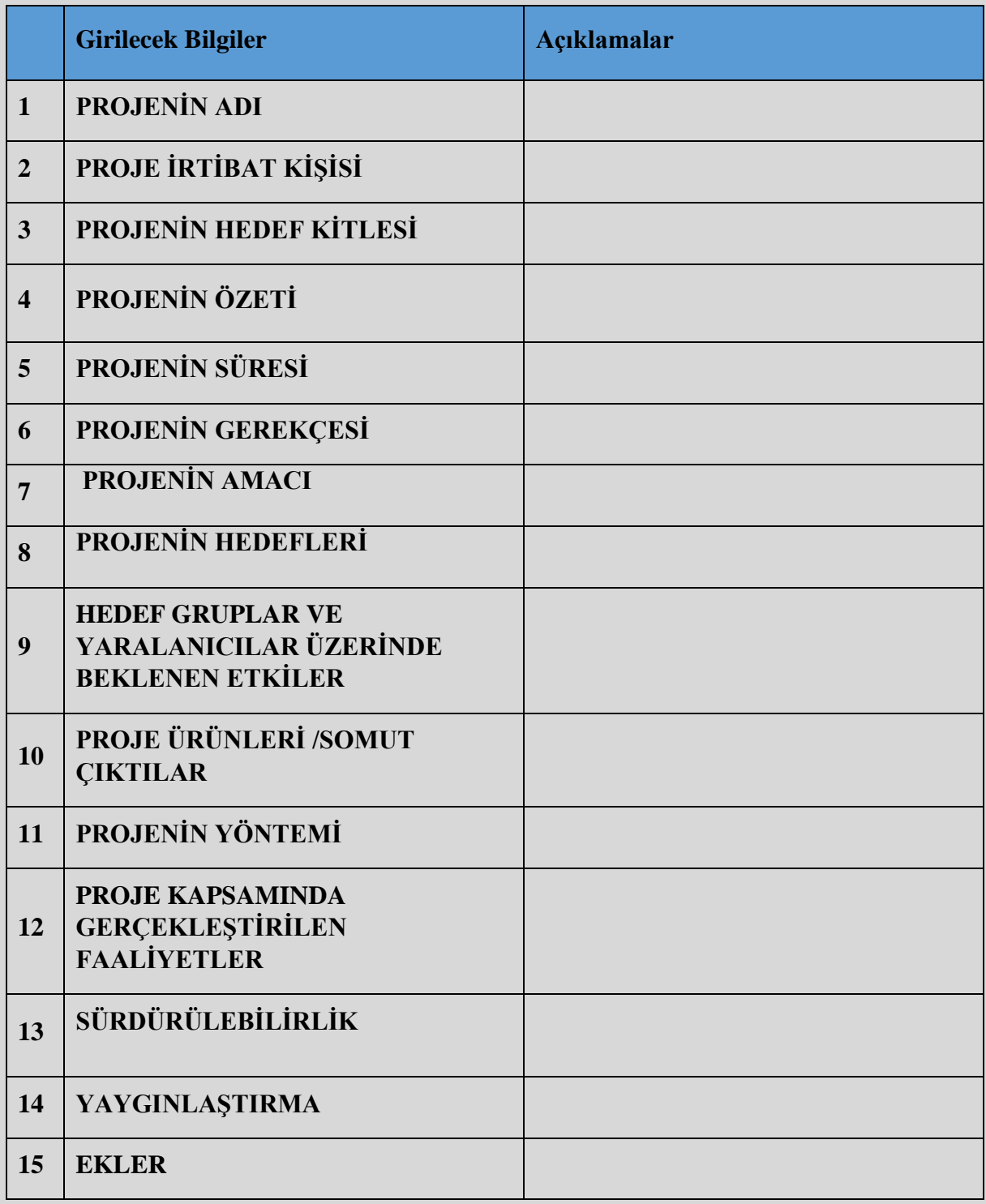

<span id="page-18-1"></span>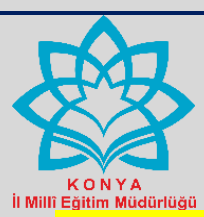

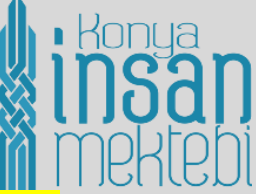

# <span id="page-18-0"></span>**b) Bizim Projemiz ile İlgili Kısımda Bilgi Girilecek Alanların Ekran Görüntüsü:**

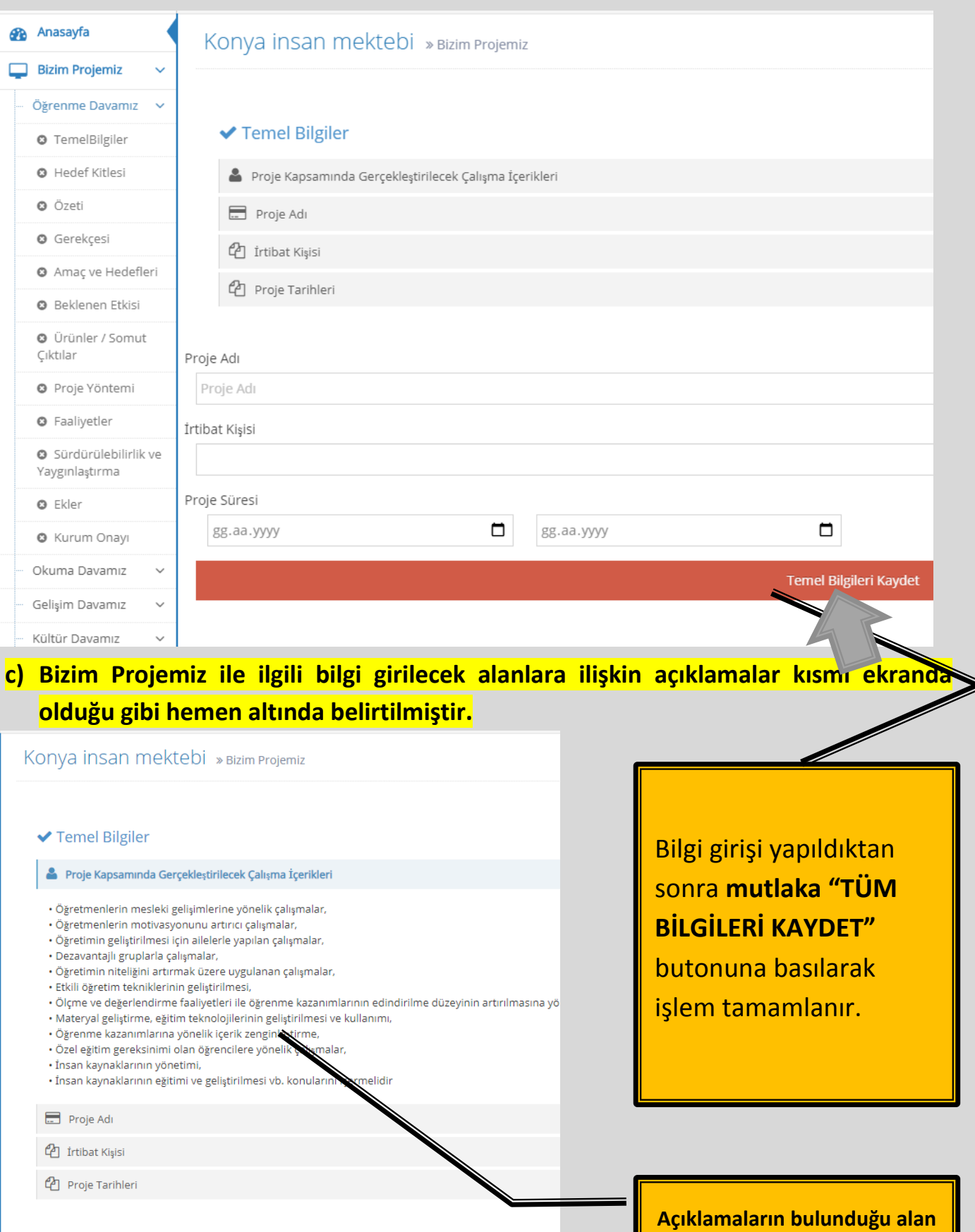

 $1\overline{9}$ 

Proje Adı

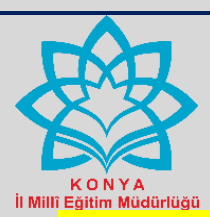

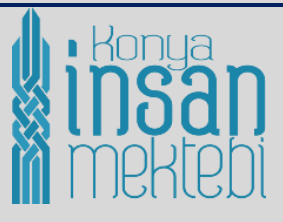

#### **d) Kurum Onay Bölümü:**

Bizim Projemiz ile ilgili tüm bilgileri girdikten sonra "Projeyi Onayla" kısmından mutlaka onaylamanız gerekmektedir. Kurum onayı sekmesinden proje ile ilgili PDF formatında çıktı alınabilir.

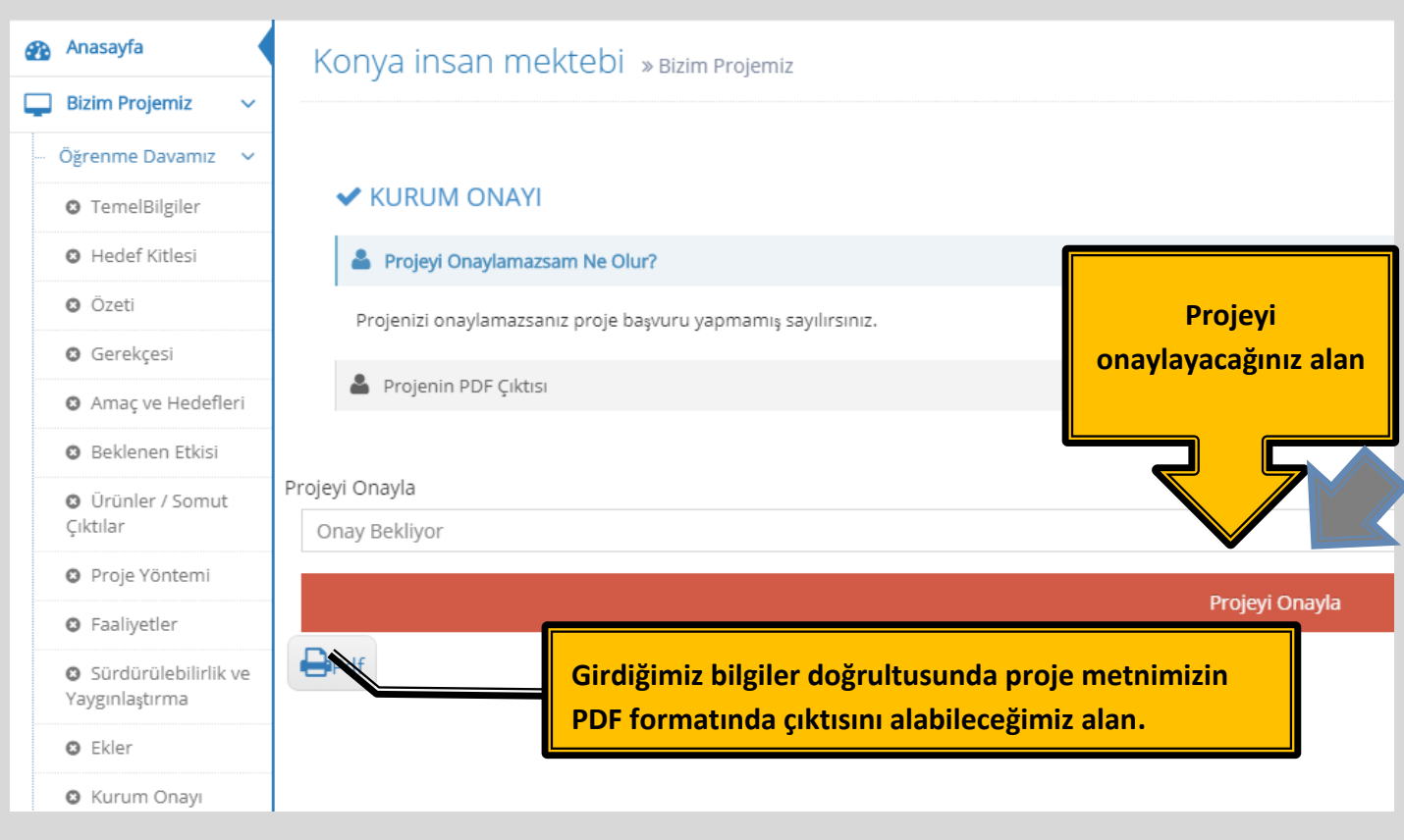